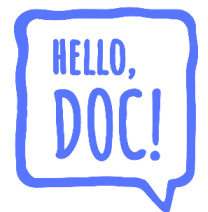

# **Руководство пользователя программного обеспечения «Hello, Doc!»**

# **Содержание**

# **Мобильное приложение «Hello, Doc! для работы»:**

- Установка приложения л. 2;
- Технические требования л. 2;
- $-$  Регистрация л. 3–4;
- Приглашение пациента (пользователя) через СМС и/или реферальное приглашение – л. 5;
- Назначение анализов пациенту (пользователю) л. 6;
- Общение в чате с пациентом (пользователем) л. 7.

### **Мобильное приложение «Hello, Doc! для пациента»:**

- Установка приложения л. 8;
- Технические требования л. 8;
- Регистрация л. 9;
- Просмотр набранного заказа л. 10;
- Оплата заказа л. 11;
- Получение результатов л. 12;
- Поделиться результатами анализов л. 13;
- Заказ комплексной диагностики л. 14;
- Получение консультаций у дежурного врача л. 15.

# **Мобильное приложение «Hello, Doc! для работы»**

### **Установка приложения**

Установка приложения осуществляется через официальные магазины Google Play (Аndroid) и App Store (iOS). Для Android-версии также доступна установка через магазин RuStore.

Google Play (Android): https://play.google.com/store/apps/details?id=app.hellodoc.doctor

RuStore (Android): https://apps.rustore.ru/app/app.hellodoc.doctor

AppStore (iOS): https://apps.apple.com/ru/app/hello-doc-для-работы/id1536531105

### **Технические требования**

Android: телефон или планшет под управлением операционной системы **Android** с версией не младше **Android 8.0 Oreo (2017)**.

iOS: телефон или планшет под управлением операционной системы **iOS** c версией не младше **iOS 12.1 (2018)**.

Приложение для работы с синей иконкой «Hello, Doc! для работы».

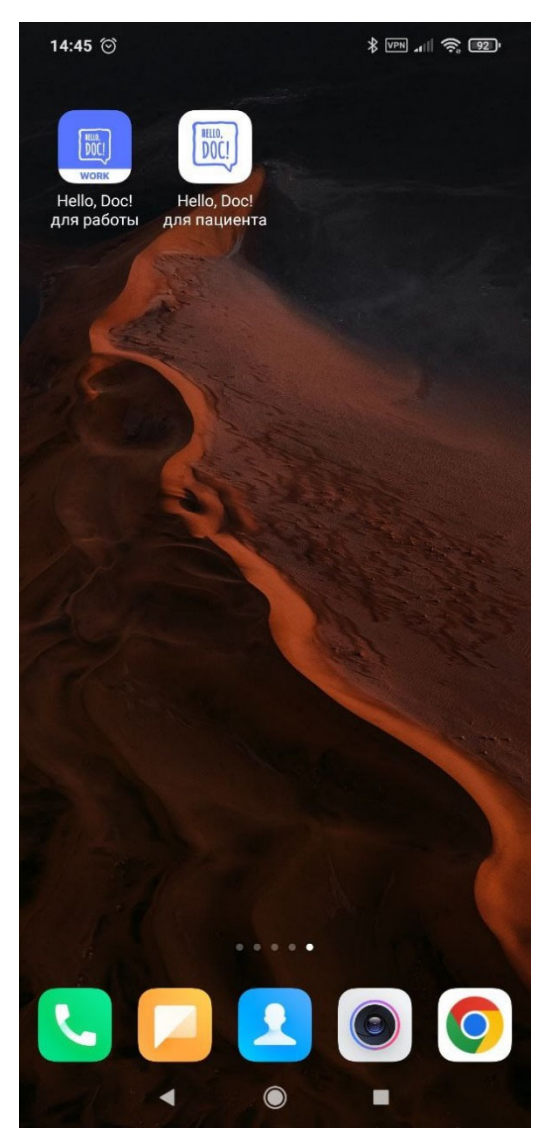

### **Регистрация**

Нажмите на иконку приложения. После загрузки приложения последует онбординг (онбординг – это автоматизированное знакомство пользователя с продуктом).

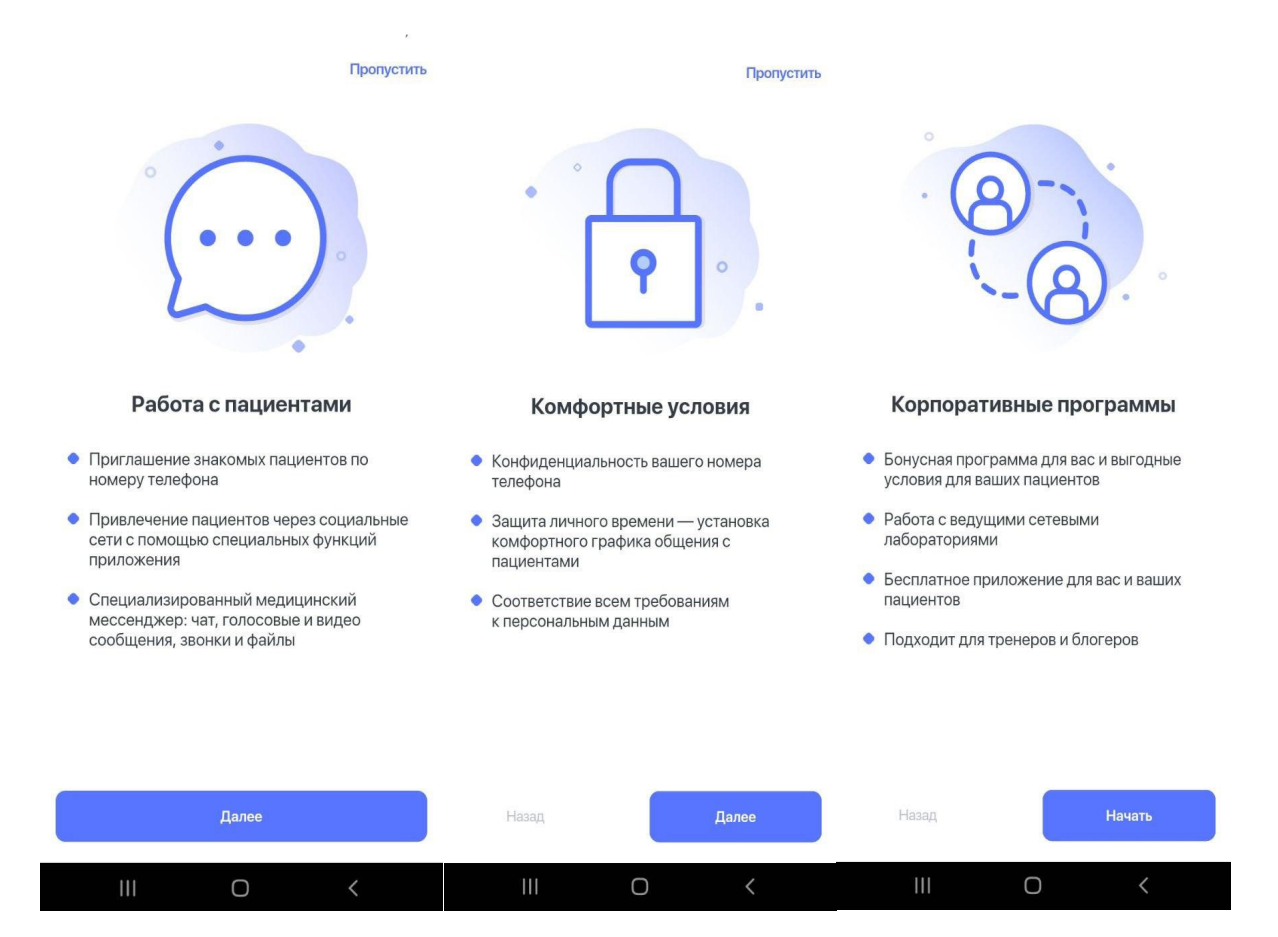

После прохождения описанного ознакомления, будет открыт экран «Вход» с нижним блоком ссылок на юридическую документацию:

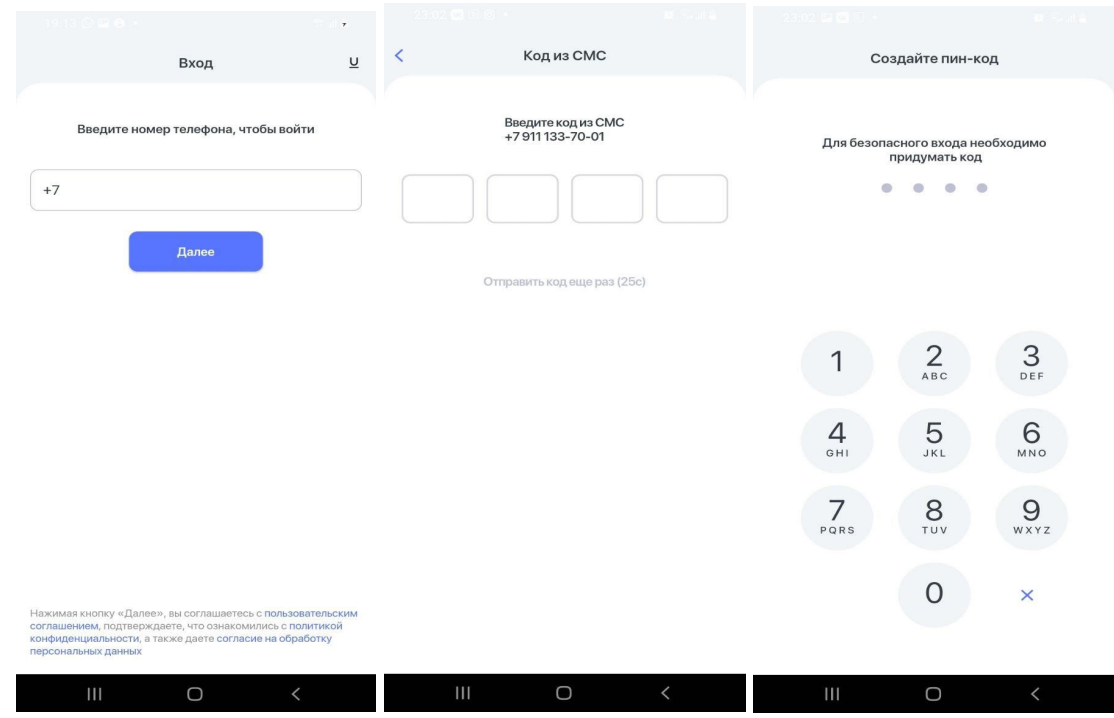

Введите номер телефона, код из СМС, создйте пин-код, по желанию подключите вход по биометрии и разрешите доступ к микрофону.

После описанных ранее действий, будет доступен функционал приложения, состоящий из трёх доступных разделов («Пациенты», «Обращения» и «Настройки»):

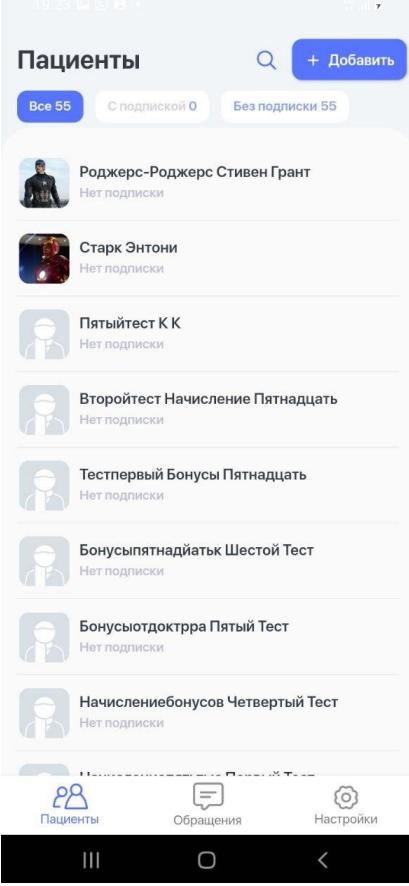

# **Приглашение пациента (пользователя) через СМС и/или реферальное приглашение**

На главном экране раздела «Пациенты» вверху справа нажмите на кнопку «+ Добавить», по желанию примите разрешение на доступ к контактам:

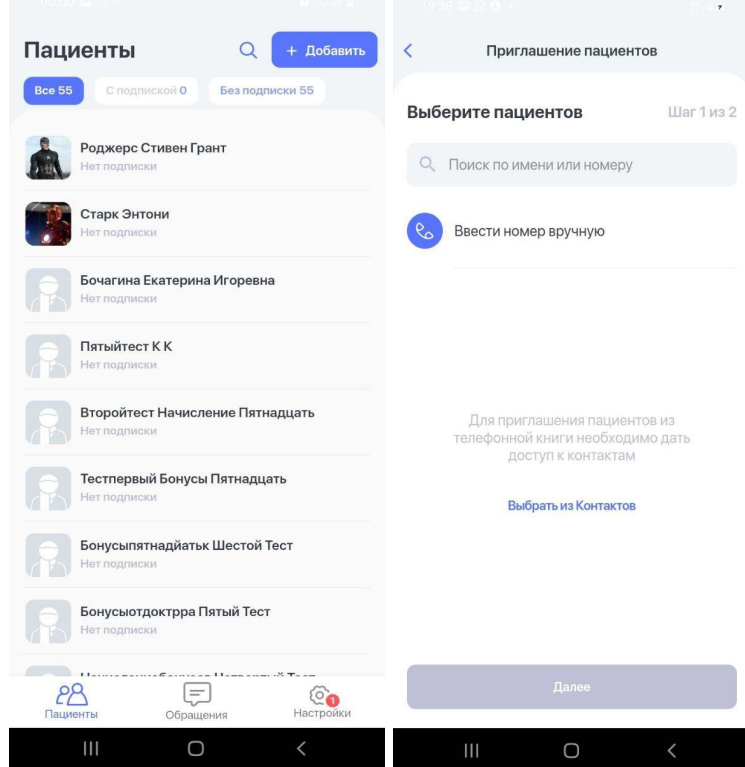

Далее выберите будущего пациента (пользователя) из «списка контактов» или введите номер вручную. Выбранному пользователю будет отправлено приглашение в виде СМС на номер телефона, а также данный пользователь будет отображаться в списке контактов на главном экране раздела «Пациенты».

В разделе «Настройки» вверху нажмите на кнопку «Ссылка для приглашения в приложение», далее откроется экран с вариантами уникальных ссылок для приглашения в приложение пациента (пользователя) «Hello, Doc! для пациента» с открытием чата для общения или без, а также ссылка для приглашения-рекомендации другого пользователя в приложение «Hello, Doc! для работы».

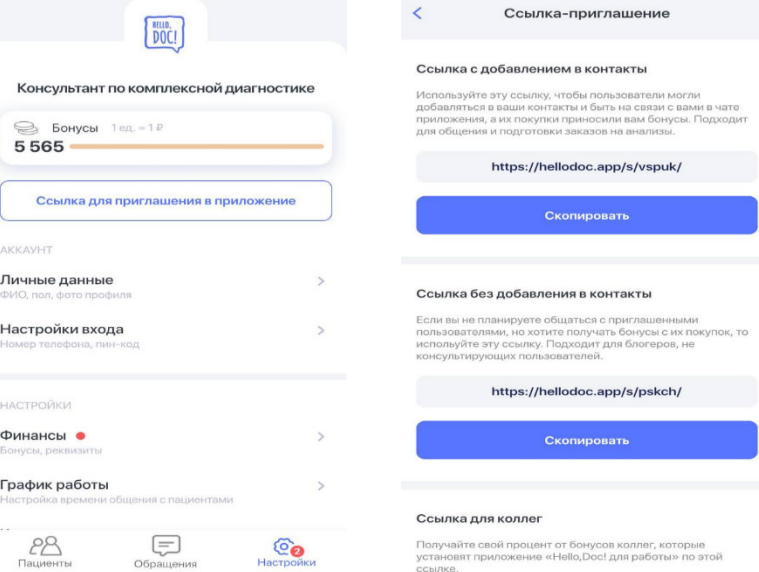

### **Назначение анализов пациенту (пользователю)**

На главном экране раздела «Пациенты» нажмите на пациента (пользователя), которому направлено приглашение или выберите пациента (пользователя) из списка.

В открытом меню пациента нажмите на кнопку «Заказать анализы» и:

- выберите город из списка,
- выберите анализ из списка категорий,
- нажмите на кнопку «Отправить заказ».

Статус отправленного заказа будет указан в разделе «Настройки» – подраздел «Финансы».

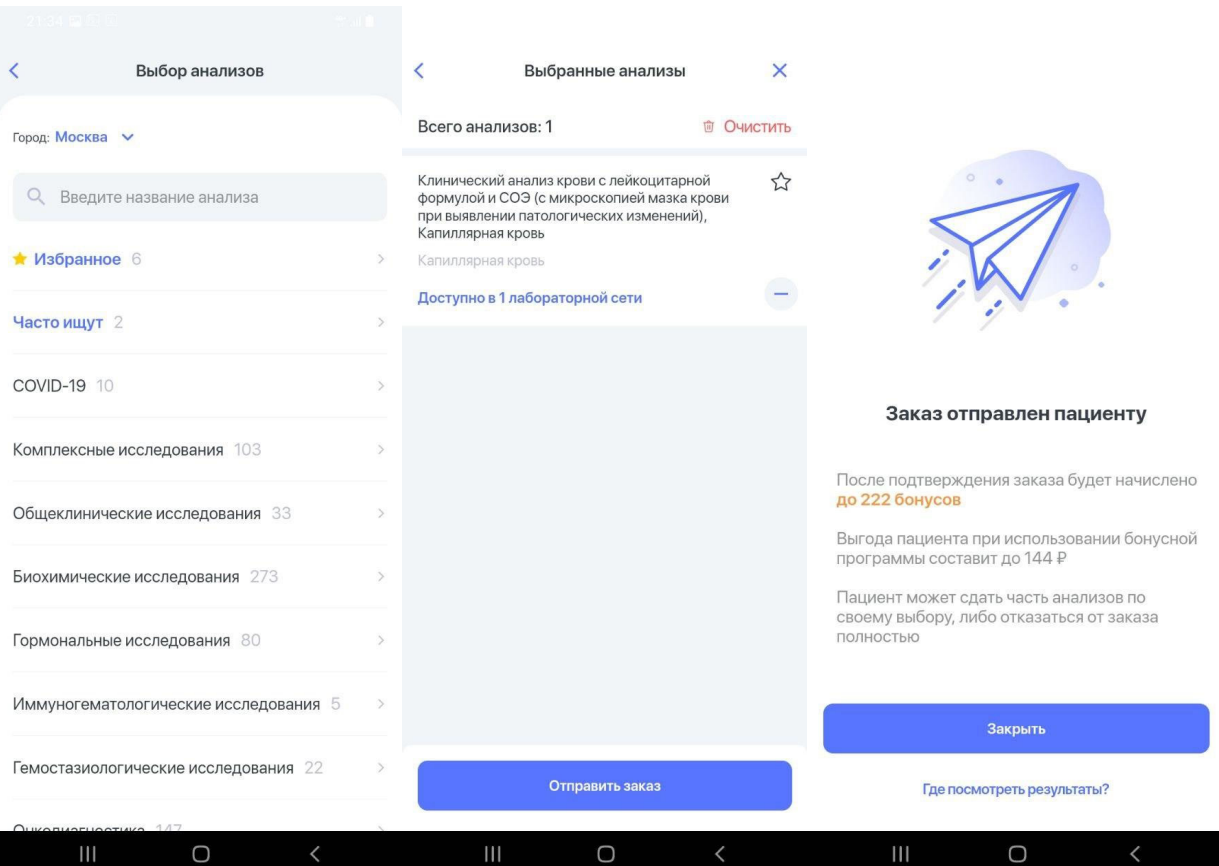

#### **Общение в чате с пациентом (пользователем)**

Из раздела «Пациенты» перейдите в раздел «Обращения», в данном разделе размещаются чаты со всеми добавленными пациентами (пользователями).

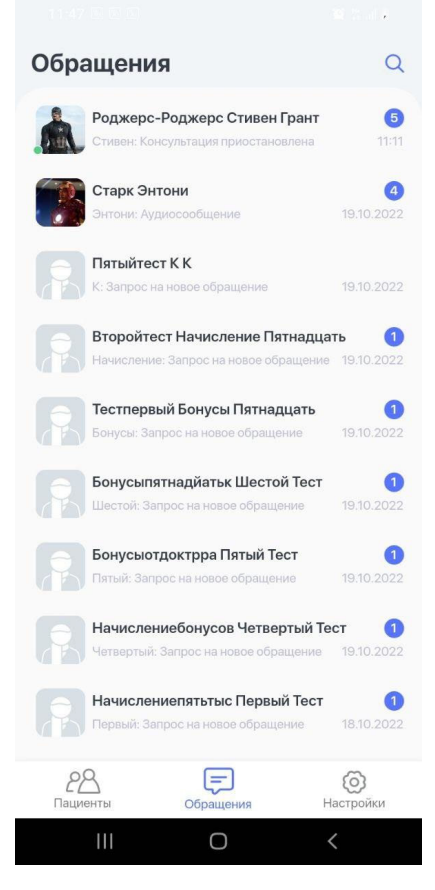

Нажмите на имя добавленного пациента (пользователя), после чего будет открыт чат, в котором есть возможность контактировать с пациентом (пользователем), отправляя голосовые и текстовые сообщения, совершая звонки, а также отправляя файлы, фото, видео. В верхнем правом углу доступен функционал заказа анализов для пациента (пользователя).

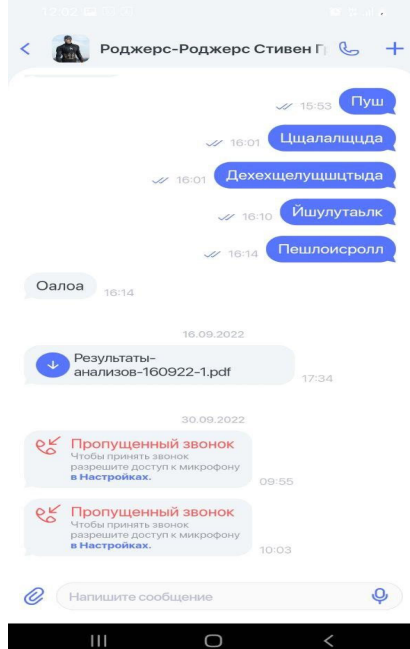

# **Мобильное приложение «Hello, Doc! для пациента»**

### **Установка приложения**

Установка приложения осуществляется через официальные магазины Google Play (Аndroid) и App Store (iOS). Для Android-версии также доступна установка через магазин RuStore.

Google Play (Android): https://play.google.com/store/apps/details?id=app.hellodoc.outpatient

RuStore (Android): https://apps.rustore.ru/app/app.hellodoc.outpatient

AppStore (iOS): https://apps.apple.com/ru/app/hello-doc-для-пациента/id1536531134

## **Технические требования**

Android: телефон или планшет под управлением операционной системы **Android** с версией не младше **Android 8.0 Oreo (2017)**.

iOS: телефон или планшет под управлением операционной системы **iOS** c версией не младше **iOS 12.1 (2018)**.

Приложение с белой иконкой «Hello, Doc! для пациента».

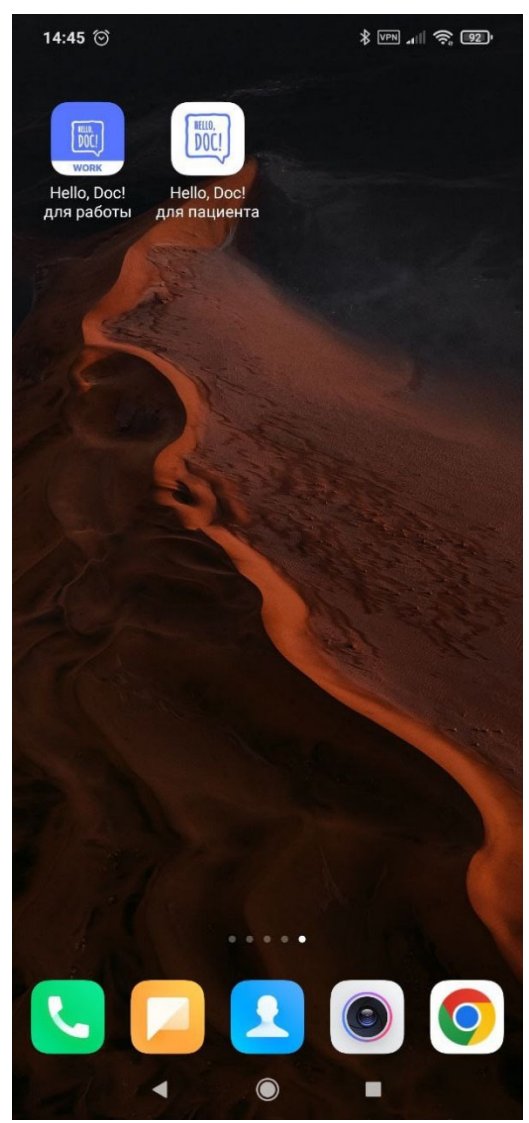

### **Регистрация**

Нажмите на иконку приложения. После загрузки приложения, последует онбординг (онбординг – это автоматизированное знакомство пользователя с продуктом).

После прохождения описанного ознакомления, будет открыт экран «Вход» с нижним блоком ссылок на юридическую документацию:

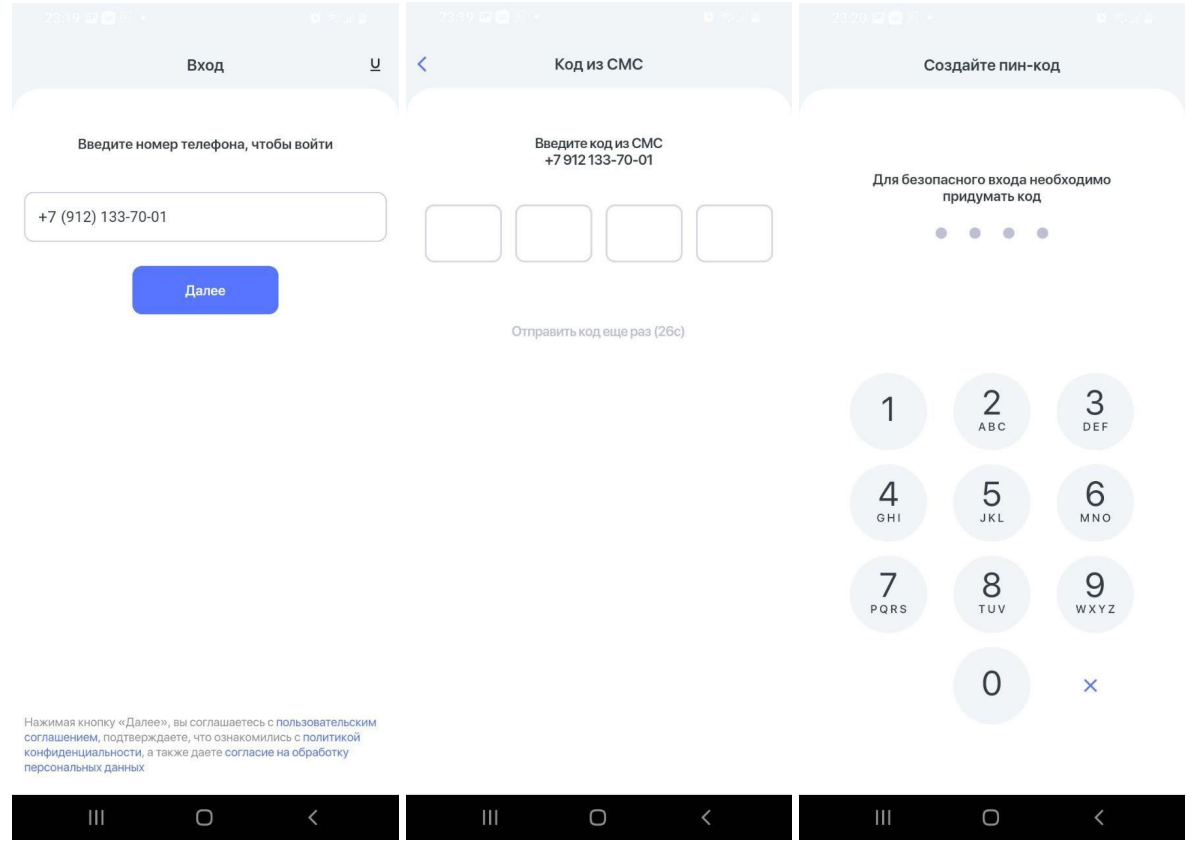

### **Просмотр набранного заказа**

В приложении «Hello, Doc! для пациента» на главном экране раздела «Главная» указан список заказов. В списке указано кто набрал заказ и отмечен статус «Новый». При нажатии на заказ, выборе города будет открыт экран оформления заказа с шагами необходимыми для оплаты заказа.

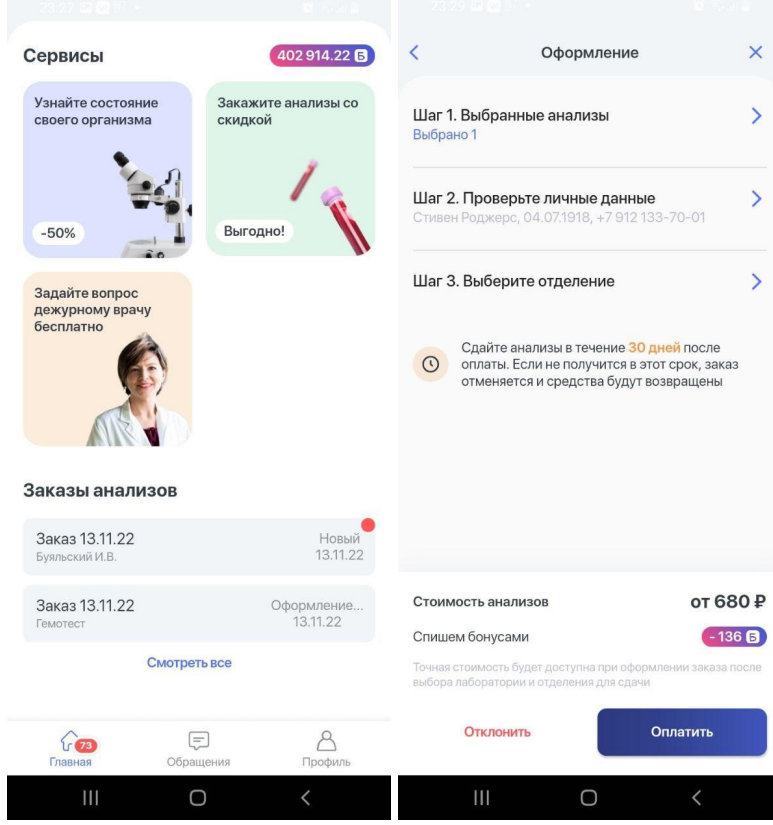

### **Оплата заказа**

Прежде чем оплатить Заказ, перейдите в раздел «Настройки», далее в подраздел «Банковские данные» и прикрепите банковскую карту.

На главном экране раздела «Главная» в категории «Сервисы» находится функция «Заказать анализы с расшифровкой», при переходе по данной функции будет доступен выбор города и после его выбора станет доступен каталог с анализами. В каталоге можно выбать анализ и отправить его в корзину. Из корзины производится оформление заказа – для этого выполните все необходимые шаги, оплатите заказ.

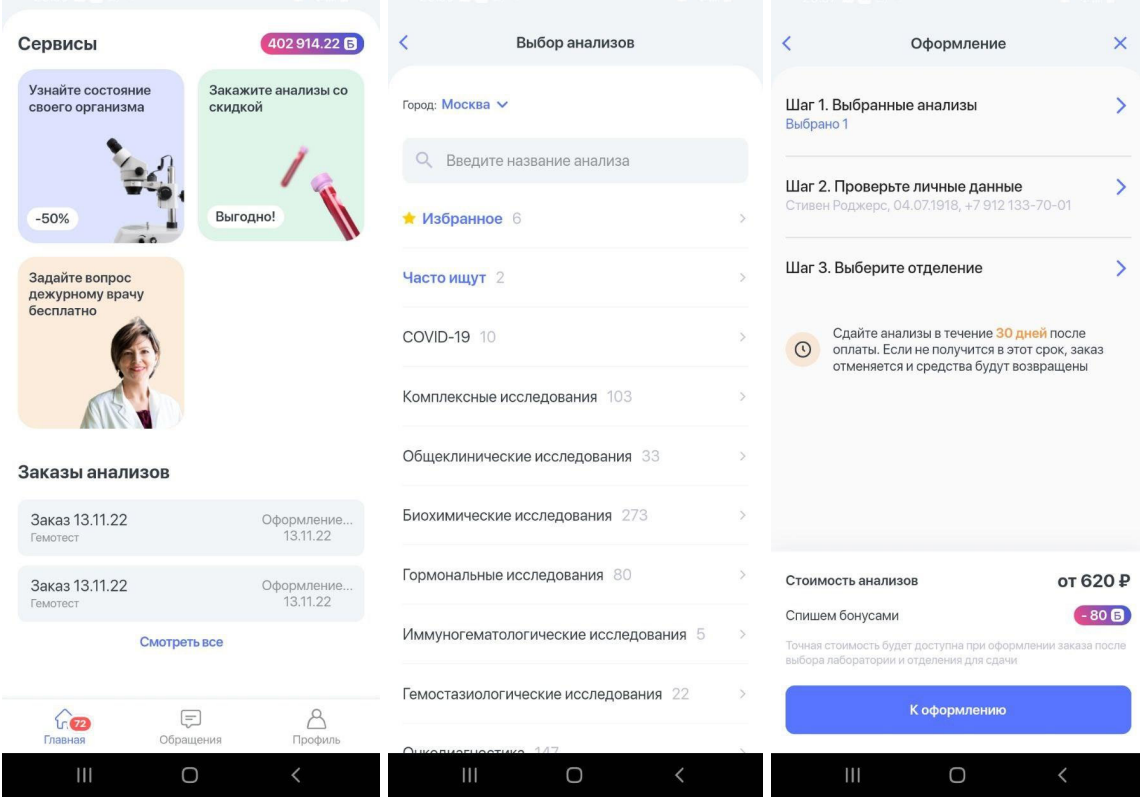

Оплату заказа можно осуществить денежными средствами с использованием бонусов. Бонусы начисляются пользователям при оплате услуг в приложении и могут быть использованы для получения скидки на размер бонусов, при этом для каждого анализа, в зависимости от выбранной медицинской организации и региона, возможно использовать разное количество бонусов, но не более 30% от суммы стоимости услуги.

### **Получение результатов**

Оплаченный заказ будет находиться на главном экране раздела «Главная» в категории «Заказы анализов» со статусом «Оплачено». После сдачи анализов в лаборатории и по готовности их результатов, в приложении данный заказ сменит статус на «Готов», к заказу будут прикреплены результаты анализов (pdf-файл).

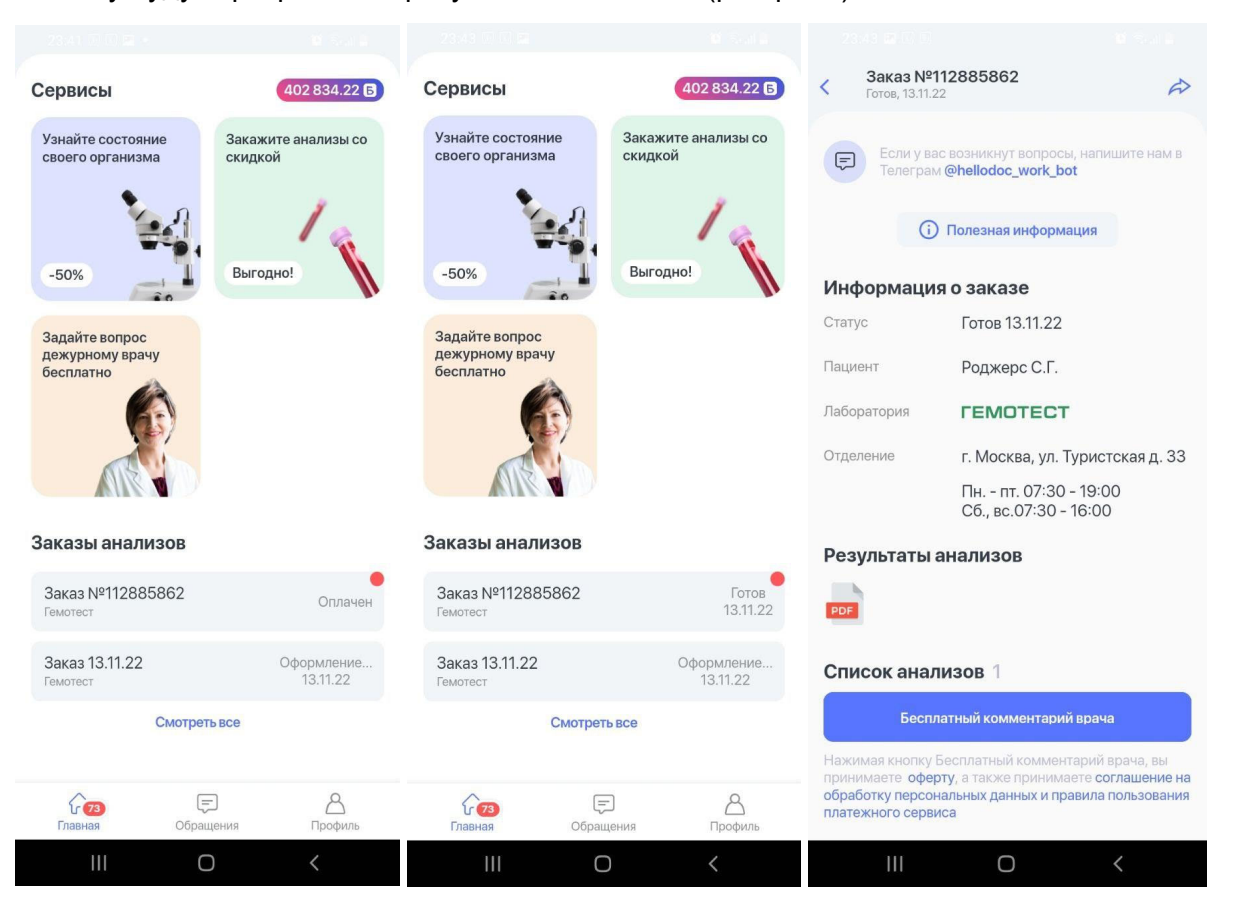

### **Поделиться результатами анализов**

В разделе «Главная» в категории «Заказы анализов» откройте заказ со статусом «Готов». Внутри заказа вверху справа нажмите на стрелку, выберите из списка пользователя, который назначил анализ. Выбранному пользователю будет отправлен pdf-файл с результатами анализа.

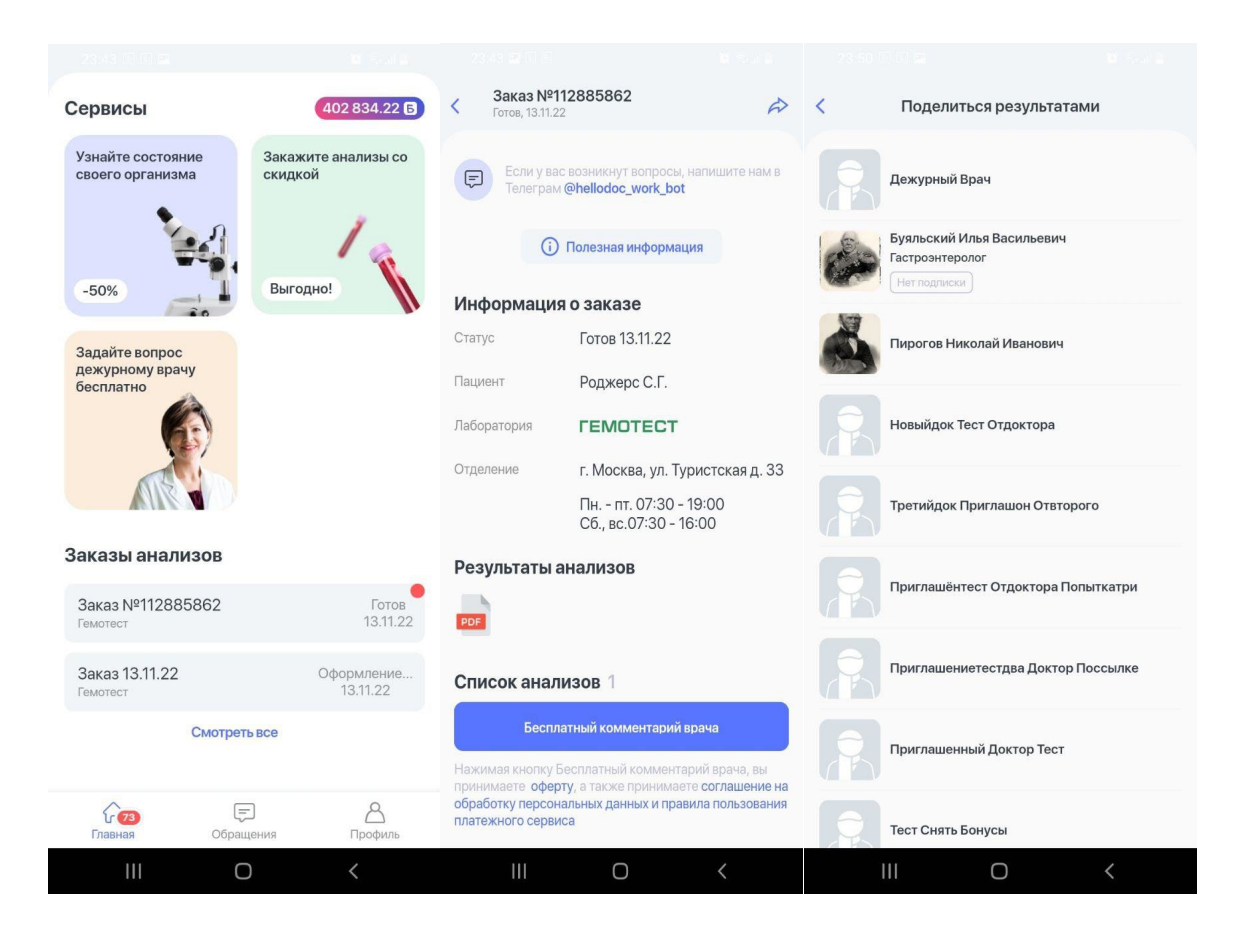

#### **Заказ комплексной диагностики**

В разделе «Главное» нажмите на баннер «Узнайте состояние своего организма», откроется меню «Чекапы». Выберите из представленного списка комплекс, пройдите детальное описание комплекса, выберите город, заполните все три необходимых шага для оформления заказа. После оплаты будет открыта информация о данном заказе.

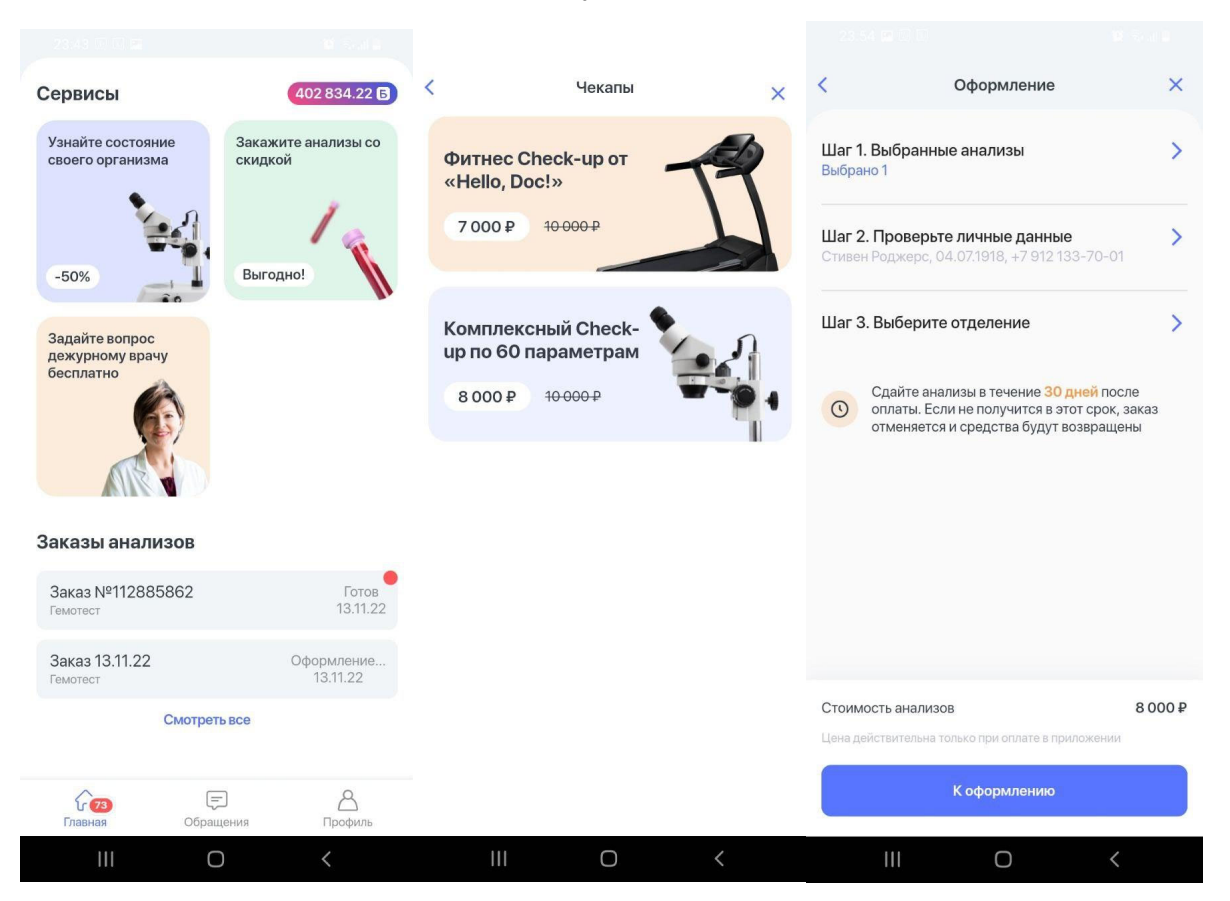

### **Получение консультаций у дежурного врача**

В разделе «Главное» нажмите на баннер «Задайте вопрос дежурному врачу бесплатно», следующим шагом выберете тему: «Вопрос про взрослого» или «Вопрос про ребенка», после чего откроется чат с дежурным врачом. От дежурного врача поступят сообщения в чат для описания обращения.

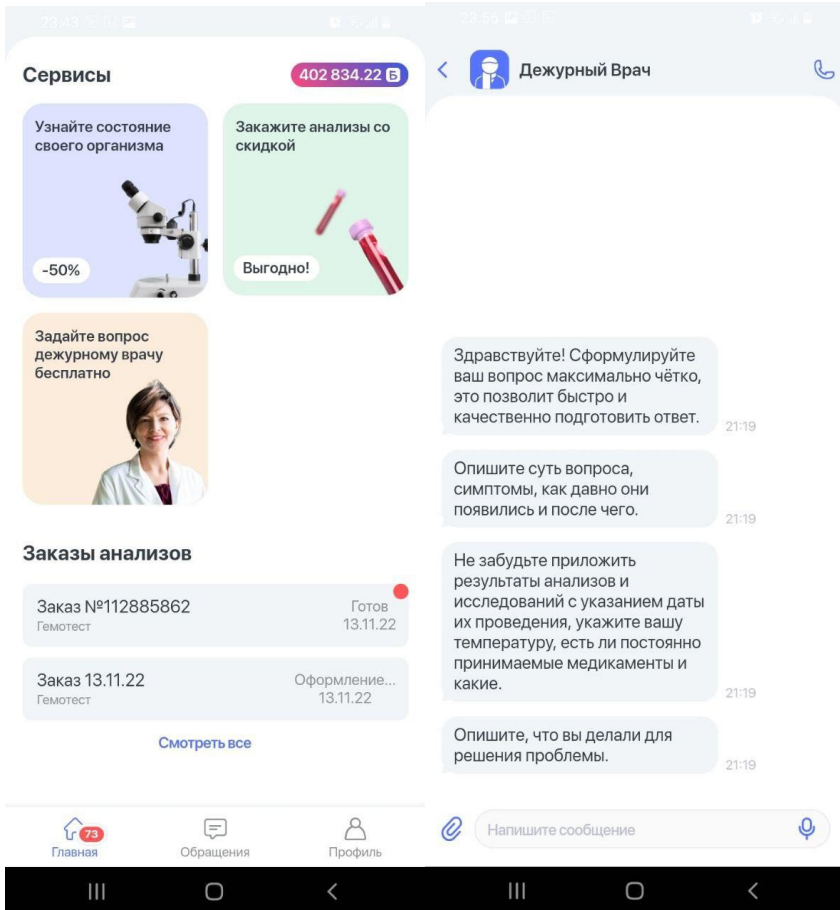